**Windows:** Über die Tastenkombination Windows + k werden alle verfügbaren Geräte angezeigt.

Der Collaboration Space dient zur hybriden Arbeit in der Gruppe. Grundlage dafür ist die Nutzung der eigenen Endgeräte (BYOD). Dafür stehen ein Videokonferenzsystem, bestehend aus Kamera und Tischmikrofon, und ein externer zum Anzeigen der Videokonferenz (BigBlueButton o.ä.) zur Verfügung. Das Smartboard kann zum Anzeigen von Präsentationen oder Brainstormen von Inhalten über ein Whiteboard genutzt werden.

**Apple:** Liste der verfügbaren Geräte werden über das Airplay-Symbol angezeigt

**Android:** Benachrichtigungsfenster vom oberen Displayrand nach unten ziehen und die Option "Smart View" (ggf. nach links oder rechts wischen, um eine weitere Seite der Kurzwahl-Symbole anzuzeigen) auswählen

## **Collaboration Space**

- Schalten Sie das Smartboard über den Powerbutton an der linken Seite ein. 1
- Drücken Sie auf das weiße Dreieck in der Mitte des Boards über der Höhenverstellung, um ins Hauptmenü zu gelangen. 2
- Wählen Sie auf dem Smartboard-Display unten "Input" und anschließend "HDMI 2". 3
- Schließen Sie das HDMI-Kabel "Smartboard" in Ihren PC. 4
- Schließen Sie ggf. das USB-Kabel "Smartboard Touch" in Ihren PC, um Ihren Rechner vom Smartboard aus bedienen zu können. 5

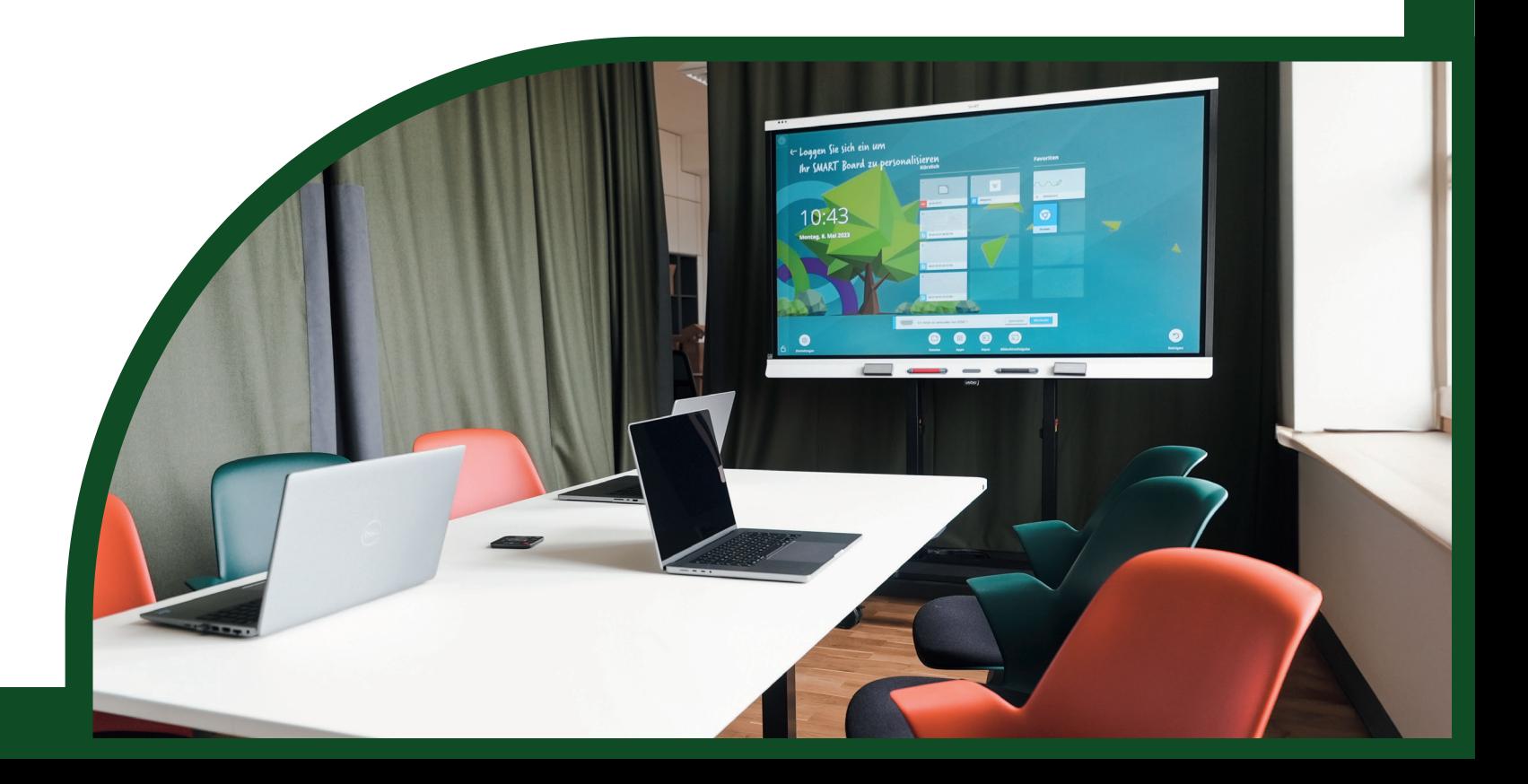

## **Verbindung mit Smartboard**

**Sie können sich drahtlos oder kabelgebunden mit dem Smartboard verbinden.**

- Schalten Sie das Smartboard über den Powerbutton an der linken Seite ein. 1
- Drücken Sie auf das weiße Dreieck in der Mitte des Boards über der Höhenverstellung, um ins Hauptmenü zu gelangen. 2
- Wählen Sie auf dem Smartboard-Display unten "Input" und anschließend "Drahtlos HDMI 1". 3
- Verbinden Sie Ihr Gerät mit dem raumspezifischen WLAN "DigiKL". 4
- Geben Sie dazu das Passwort ein und verbinden sich: DigiKL2023! 5
- 6 Wählen Sie das Smartboard "206-Smartboard" aus und geben die vierstellige PIN ein, die oben in der Mitte des Boards angezeigt wird.
- 7 Auswahl des Smartboards:

## **Drahtlos: Kabelgebunden:**